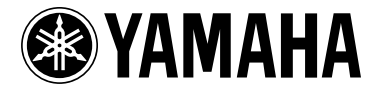

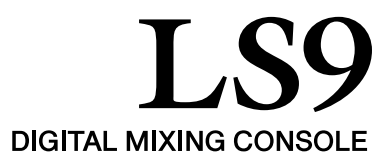

# Zusatzanleitung für LS9 V. 1.1

Die Firmware der Version 1.1 des LS9 enthält gegenüber der Version 1.0 folgende Änderungen.

### Änderungen in V. 1.1

- Der Bildschirm SCENE PLAYBACK LINK wurde hinzugefügt. Hiermit können Sie eine Verkopplung angeben, so dass eine bestimmte Audiodatei aus dem USB-Speicher abgespielt wird, wenn Sie eine bestimmte Szene abrufen. Näheres hierzu finden Sie unter "Verknüpfen des Szenenabruf mit Audiodateiwiedergabe".
- Eine Funktion namens DIRECT PLAY wurde hinzugefügt, die jeder anwenderdefinierten Taste zugewiesen werden kann. Wenn Sie die anwenderdefinierte Taste drücken, der diese Funktion zugewiesen ist, startet die Wiedergabe der angegebenen Audiodatei. Der Song wird mit jedem Druck auf die Taste von Anfang an gestartet. Die wiederzugebende Audiodatei kann im Feld PARAMETER 2 des Einblendfensters USER DEFINED KEY SETUP angegeben werden.

#### **HINWEIS**

- *Die wiederzugebende Audiodatei muss im Ordner SONGS innerhalb des Ordners YPE gespeichert sein. Bitte bedenken Sie, dass Sie keine Datei angeben können, die sich im Wurzelverzeichnis oder in einem anderen Ordner befindet. Wenn Sie die Wiedergabe starten, ändert sich der Pfad im Bildschirm TITLE LIST zu \YPE\SONGS\.*
- *Während der Aufnahme oder in Aufnahmebereitschaft lässt sich die Wiedergabe nicht starten.*
- *Die angegebene Audiodatei wird unabhängig von der eingestellten Wiedergabeart (Play Mode) genau einmal abgespielt.*
- *Die angegebene Datei wird anhand des Namens aus acht Zeichen + der Namenserweiterung mit drei Zeichen erkannt. Wenn Sie den Dateinamen nach der Angabe verändern, oder wenn Sie die Datei mehrfach löschen und/oder kopieren, kann der seltene Fall eintreten, in dem die angegebene Datei nicht mehr erkannt wird.*
- *Das Feld PARAMETER 2 im Einblendfenster USER DEFINED KEY SETUP zeigt den Song-Titel oder den Dateinamen der Audiodatei. Verwenden Sie die Schaltflächen SONG TITLE/FILE NAME im TITLE-LIST-Bildschirm, um anzugeben, was davon angezeigt werden soll.*

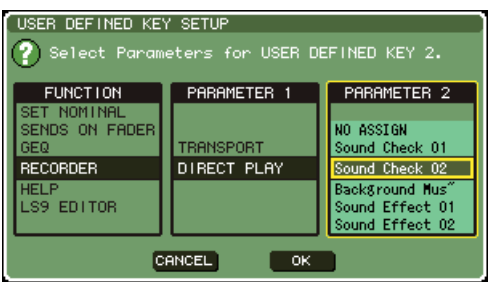

#### **HINWEIS**

*• Bei zugewiesener DIRECT-PLAY-Funktion wird der Song-Titel oder Dateiname auch im Einblendfenster USER DEFINED KEYS angezeigt, wie folgend abgebildet. Der Dateiname erscheint schwarz, wenn die angegebene Datei nicht mehr vorliegt, und der Song-Titel oder Dateiname erscheint gelb, wenn die Datei nicht mehr erkannt wird.*

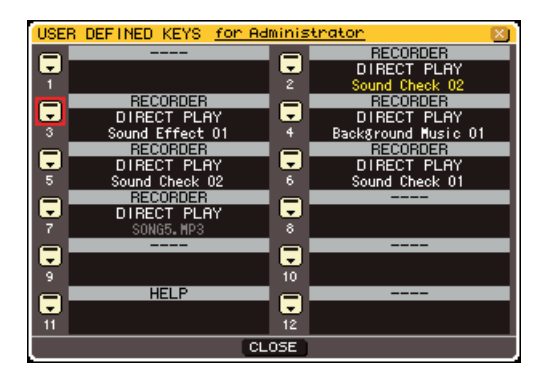

• Im Bildschirm TITLE LIST können Sie jetzt zwischen Song-Titel und Dateinamen umschalten. Bewegen Sie den Cursor auf die Schaltflächen SONG TITLE/FILE NAME, und drücken Sie [ENTER], um die Anzeige umzuschalten.

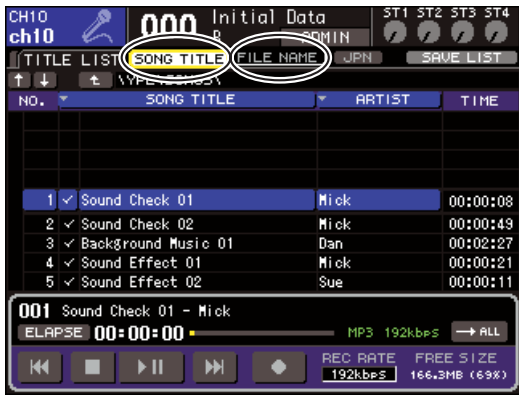

• Im Bildschirm SCENE LIST können Sie jetzt einen Kommentar zur Szene anzeigen lassen. Mit den Reitern COMMENT und TIME STAMP unten rechts im Bildschirm können Sie die Anzeige umschalten. Wenn eine Audiodatei mit der Szene verkoppelt ist, erscheint jetzt im STATUS-Feld eine PLAY-Anzeige.

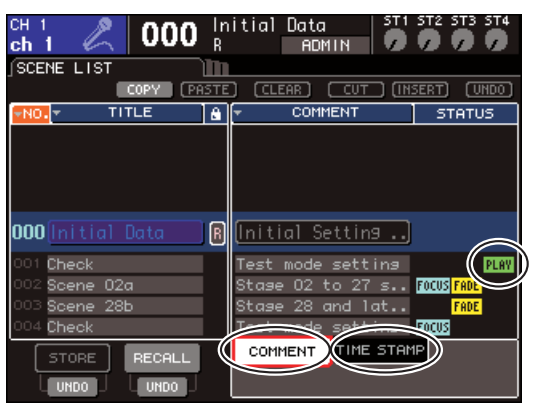

## Verknüpfen des Szenenabruf mit Audiodateiwiedergabe

Sie können Verknüpfungen einstellen, so dass eine bestimmte Audiodatei aus dem USB-Speicher abgespielt wird, sobald Sie eine bestimmte Szene abrufen. Auf diese Weise kann an bestimmten Stellen einer Aufführung automatisch ein Sound-Effekt oder Hintergrundmusik abgespielt werden.

Um den Szenenabruf mit der Audiodateiwiedergabe zu verknüpfen, gehen Sie vor wie folgt.

- **1 Schließen Sie das USB-Speichergerät mit der gewünschten Audiodatei an der USB-Buchse an.**
- **2 Drücken Sie im DISPLAY-ACCESS-Bereich mehrmals die Taste [SCENE MEMORY], um den SCENE-PLAYBACK-LINK-Bildschirm aufzurufen.**

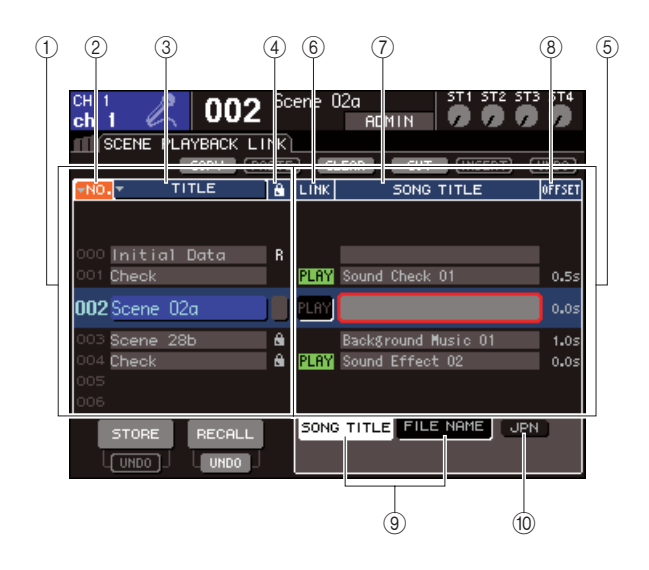

#### 1 **Szenenliste**

Dies ist die Liste der Szenen, denen Sie eine Song-Datei (Audiodatei) zuweisen können. Die blau hinterlegte Zeile in der Mitte der Liste zeigt die Szene an, die zur Bedienung ausgewählt ist.

- B **Nr. (Szenennummer)**
- C **TITLE (Szenenname)**

#### D **Schreibschutz**

Diese zeigen jeweils Nummer, Namen und Schreibschutzstatus der Szene an.

#### E **Song-Liste**

Dies ist die Liste der Songs (oder Audiodateien), die verknüpft werden können. Die blau hinterlegte Zeile in der Mitte der Liste zeigt die Datei an, die zur Bedienung ausgewählt ist.

#### **6** LINK

Hier wird angezeigt, ob eine Verknüpfung der Szene mit einer Audiodatei besteht oder nicht. Die PLAY-Anzeige erscheint, wenn eine Verknüpfung besteht. Wenn die PLAY-Anzeige ausgeschaltet ist, obwohl eine Datei ausgewählt ist, wird die Audiodatei beim Szenenabruf nicht abgespielt.

#### G **Feld SONG TITLE/FILE NAME**

Hier wird der Song-Titel oder der Name der Audiodatei angezeigt.

#### **HINWEIS**

- *Die wiederzugebende Audiodatei muss im Ordner SONGS innerhalb des Ordners YPE gespeichert werden. Bitte beachten Sie, dass Sie keine Datei angeben können, sich im Wurzelverzeichnis oder in einem anderen Ordner befindet. Mit dem Starten der Wiedergabe ändert sich der Pfad im Bildschirm TITLE LIST zu \YPE\SONGS\.*
- *Der Dateiname erscheint schwarz, wenn die angegebene Datei nicht mehr vorliegt, und der Song-Titel oder Dateiname erscheint gelb, wenn die Datei nicht mehr erkannt wird.*
- *Die verknüpfte Datei wird anhand des Namens aus acht Zeichen + der Namenserweiterung mit drei Zeichen erkannt. Wenn Sie den Dateinamen nach der Verknüpfung verändern, oder wenn Sie die Datei mehrfach löschen und/oder kopieren, kann der seltene Fall eintreten, in dem die angegebene Datei nicht mehr erkannt wird.*

#### H **OFFSET (Versatzzeit)**

Hier wird die Zeit vom Abruf bis zum Beginn der Wiedergabe der Audiodatei angezeigt.

#### I **Schaltflächen SONG TITLE/FILE NAME**

Diese Schaltflächen wählen den Eintrag, der im Feld SONG TITLE/FILE NAME erscheinen soll.

#### J **JPN-Schaltfläche**

Wenn diese Schaltfläche eingeschaltet ist, wird der Song-Titel im Zeichencode Shift-JIS (Doppel-Byte-Zeichencode) angezeigt, um japanische Schriftzeichen darstellen zu können.

#### **HINWEIS**

*• Die weiteren Einträge im Bildschirm SCENE PLAYBACK LINK entsprechen denen im SCENE-LIST-Bildschirm (*→ *Bedienungsanleitung LS9, S. 134).*

**3 Betätigen Sie das Wählrad oder die [DEC]/ [INC]-Tasten, so dass die Szene, der Sie einen Song zuweisen möchten, in der Mitte der Liste steht.**

#### **4 Bewegen Sie den Cursor auf den blau hinterlegten Bereich des Feldes SONG TITLE/FILE NAME, und drücken Sie die [ENTER]-Taste.**

Es erscheint das Einblendfenster SONG SELECT, in dem Sie eine Audiodatei auswählen können.

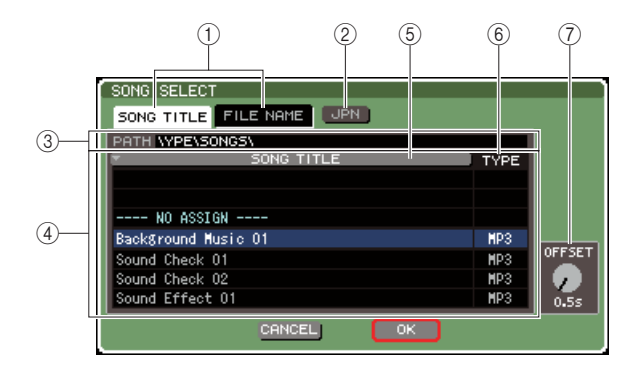

#### 1 **Schaltflächen SONG TITLE/FILE NAME**

Diese Schaltflächen wählen den Eintrag (Song-Titel oder Dateiname), der in der Song-Liste angezeigt wird.

#### B **JPN-Schaltfläche**

Wenn diese Schaltfläche eingeschaltet ist, wird der Song-Titel im Zeichencode Shift-JIS (Doppel-Byte-Zeichencode) angezeigt, um japanische Schriftzeichen darstellen zu können.

#### **(3) PATH-Feld**

Hier wird der Verzeichnispfad angezeigt (\YPE\SONGS\), in dem die Audiodateien gespeichert sind. Diese Anzeige kann nicht geändert werden.

#### D **Song-Liste**

Hier werden die abspielbaren Audiodateien im Ordner SONGS angezeigt.

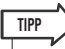

*• Es können maximal 300 Audiodateien angezeigt werden.*

*• Andere Dateien als abspielbare Audiodateien werden nicht angezeigt.*

#### E **Schaltfläche SONG TITLE/FILE NAME**

Wenn Sie den Cursor auf diese Schaltfläche bewegen und [ENTER] drücken, wird die Song-Liste alphanumerisch nach Song-Titel oder Dateiname sortiert. Jedes Mal, wenn Sie die [ENTER]-Taste drücken, wechselt die Listensortierung zwischen aufsteigend und absteigend.

#### F **TYPE**

Hier wird der Dateityp der Audiodatei angezeigt. Die Bedeutungen der jeweiligen Anzeige sind hier aufgeführt.

- **MP3**............. MPEG-1 Audio Layer-3
- **WMA**........... Windows Media Audio
- **AAC** ............ MPEG4 AAC

#### G **OFFSET (Versatzzeit)**

Hier wird die Zeit vom Szenenabruf bis zum Beginn der Wiedergabe der entsprechenden Audiodatei angezeigt.

- **5 Betätigen Sie das Wählrad oder die [DEC]/ [INC]-Tasten, um die Liste so zu scrollen, dass die gewünschte Datei in der Mitte der Liste steht und blau hinterlegt ist.**
- **6 Bewegen Sie den Cursor auf den Regler OFFSET, und stellen Sie mit dem Wählrad oder den [DEC]/[INC]-Tasten die Versatzzeit vor der Wiedergabe der Audiodatei ein.**

Sie können die Versatzzeit in einem Bereich von 0–99 Sekunden in Schritten von 0,5 Sekunden einstellen.

#### **7 Bewegen Sie den Cursor auf die Schaltfläche OK und drücken Sie [ENTER].**

Das Einblendfenster verschwindet, und im Display erscheint wieder der Bildschirm SCENE PLAYBACK LINK. Der Song-Titel oder Dateiname der ausgewählten Datei wird in der Mitte der Song-Liste angezeigt.

Wenn Sie anstelle von OK auf die CANCEL-Schaltfläche klicken, werden die Einstellungen verworfen und im Display erscheint wieder der Bildschirm SCENE PLAYBACK LINK.

#### **8 Bewegen Sie den Cursor auf das LINK-Feld und drücken Sie [ENTER], um die Verknüpfung zur Audiodatei herzustellen.**

Die PLAY-Anzeige erscheint im LINK-Feld. Die PLAY-Anzeige erscheint auch im STATUS-Feld des SCENE-LIST-Fensters.

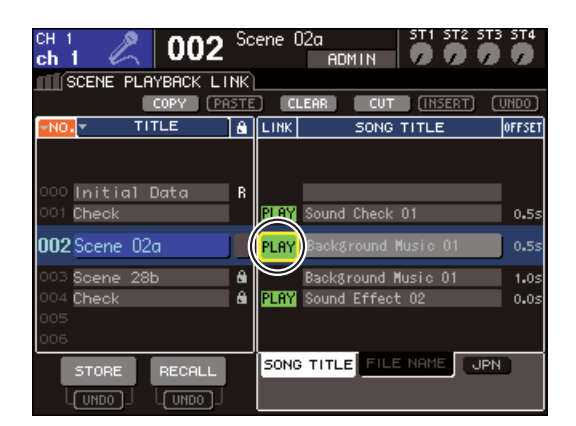

#### **9 Wiederholen Sie wie hier beschrieben die Schritte 3–8, um Audiodateien weiteren Szenen zuzuordnen.**

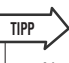

*• Als weitere Methoden zur Ansteuerung der Audiodateiwiedergabe können Sie MIDI-MMC-Befehle verwenden für die Fernsteuerung von einem externen Gerät aus (*→ *Bedienungsanleitung LS9, S. 186), oder Sie können die DIRECT-PLAY-Funktion einer anwenderdefinierten Taste zuweisen und mit dieser die Audiodatei direkt starten.*

#### **10 Rufen Sie eine Szene auf, die Sie mit einer Audiodatei verknüpft haben.**

Nachdem die Versatzzeit (Oddset Time) vergangen ist, wird die Audiodatei genau einmal abgespielt.

**HINWEIS**

- *Sobald Sie die Szene abrufen, wird im permanenten Anzeigebereich ein Countdown angezeigt, bis die Versatzzeit abgelaufen ist.*
- *Während der Aufnahme oder in Aufnahmebereitschaft lässt sich die Wiedergabe nicht starten.*
- *Wenn während des Szenenabrufs ein anderer Song läuft, wird dieser unabhängig von der Versatzzeit sofort beim Szenenabruf gestoppt.*
- *Die verknüpfte Audiodatei wird unabhängig von der eingestellten Wiedergabeart (Play Mode) genau einmal abgespielt.*